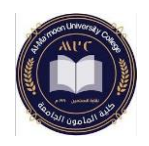

**المحاضرة األولى مبادئ الحاسوب 2 قسم تقنيات المختبرات الطبية – المرحلة األولى** 

**تشغيل برنامج Excel**

**المكونات األساسية لواجهة برنامج Excel:** 

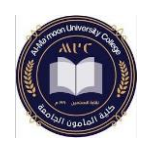

❖ **تشغيل برنامج Excel:** 

يعتبر برنامج الجداول االلكترونية Excel أحد برامج حزمة Office التي تنتجها شركة مايكروسوفت، يُستخدم البرنامج في العديد من المهام المرتبطة بالأرقام والعمليات الحسابية والإحصائية والمالية وتحليل وعرض البيانات على شكل مخططات ورسوم بيانية. باإلضافة إلى تعامله مع المعادالت والعمليات الحسابية البسيطة والمعقدة.

لتشغيل برنامج Excel من قائمة ابدأ Start - <ضمن مربع البحث نكتب Excel - <ننقر على أيقونة البرنامج للبدء بالعمل.

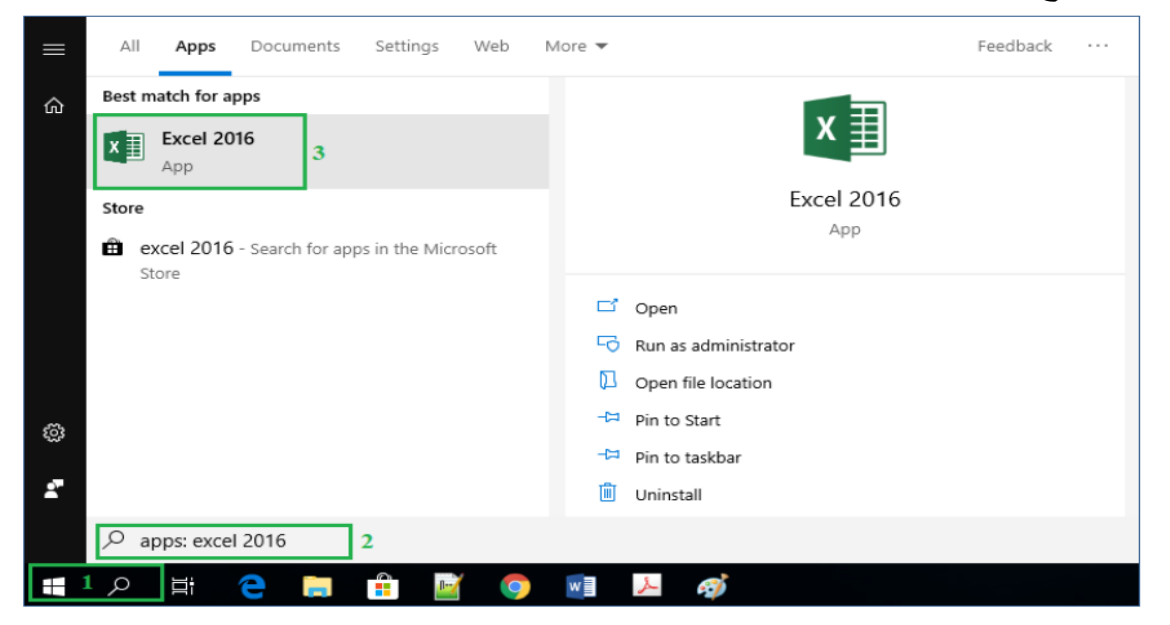

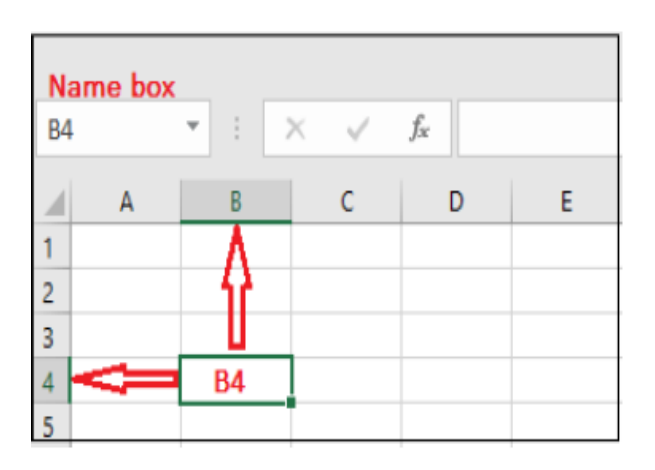

✓ Excel هو برنامج جداول الكترونية يستخدم لتسجيل وتحليل البيانات العددية. ✓ ويتكون جدول البيانات من مجموعة من األعمدة والصفوف التي تشكل جدوالا. √ عادة ما يتم ترميز الأعمدة بالأحرف الأبجدية  $1,2,3...$  والصفوف بالأرقام  $\mathsf{A},\mathsf{B}.\mathsf{C}...$ ✓ الخلية: هي النقطة التي يلتقي فيها عمود وصف ✓ عنوان الخلية: يتكون من الحرف الذي يمثل العمود والرقم الذي يمثل الصف.

2

❖ **المكونات األساسية لواجهة برنامج Excel:** 

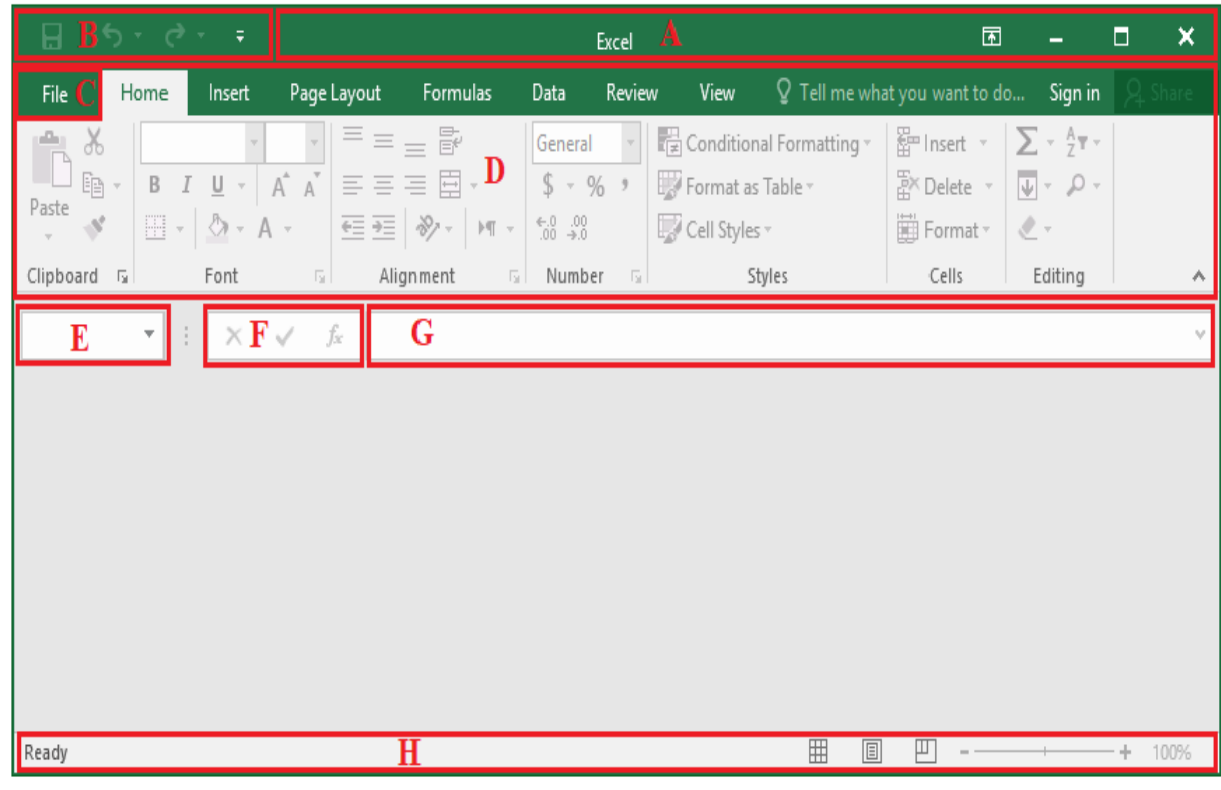

A. شريط العنوان Bar Title: وهو شريط ممتد أعلى الواجهة، يوجد في منتصفه اسم البرنامج

- يليه اسم المصنف الذي نتعامل معه، ويحتوي ثالثة أز ارر وهي:
	- زر اإلغالق Close: إلغالق واجهة البرنامج.
- زر التصغيرMinimize: لتصغير واجهة البرنامج بحيث تظهر بشكل أيقونة صغيرة على شريط المهام.
	- زر التكبير Maximize: لتكبير واجهة البرنامج لتمأل سطح المكتب.
		- زر Options Display Ribbon: ويتضمن ثالث خيارات:

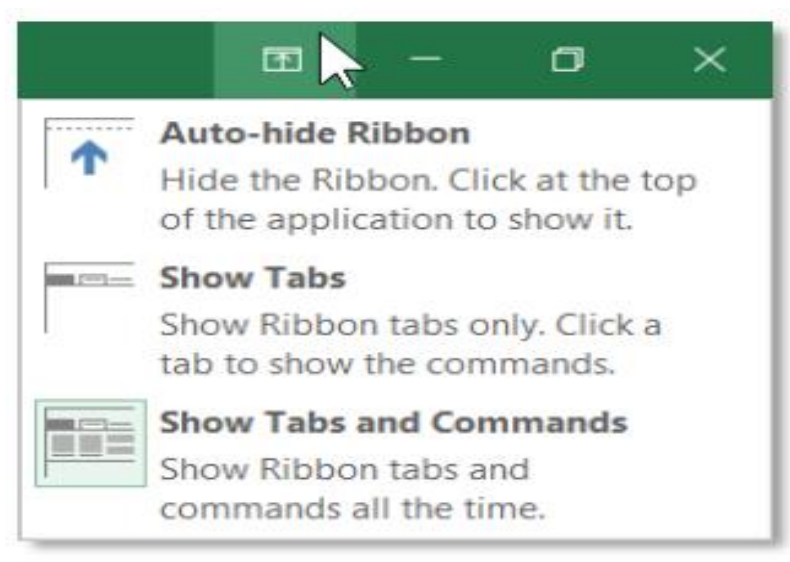

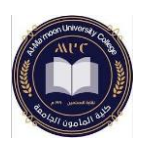

- -1اإلخفاء التلقائي للشريط Ribbon hide-Auto: يختفي الشريط ويظهر عند النقر أعلى التطبيق. إظهار علامات التبويب Show Tabs: تظهر فقط علامات التبويب ولا تظهر  $\!-2$ األوامر. 3-إظهار علامات التبويب والأوامر Show Tabs and Commands: تظهر علامات التبويب والأوامر معاً.
- B. شريط أدوات الوصول السريع Toolbar Access Quick: يعرض هذا الشريط األوامر الأكثر استخداماً، حيث يمكن تخصيصه لإضافة الأوامر التي نستخدمها بشكل متكرر وذلك بالنقر على زر السهم المتجه نحو األسفل.

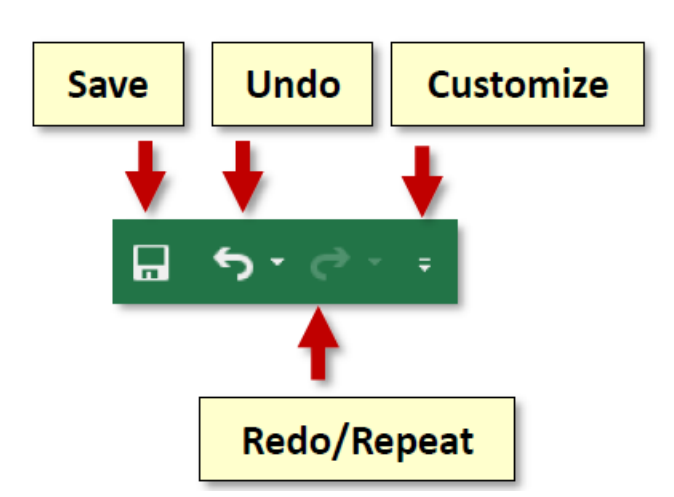

- C. عالمة التبويب ملف File: وتتضمن مجموعة من األوامر األساسية مثل الفتح Open والحفظ Save والطباعة Print واإلغالق Close... الخ.
	- D. شريط القوائم Ribbon: ويتألف من ثالث مكونات أساسية :
- -1عالمات التبويب: مثل Home Insert Data View، كل عالمة تبويب تتألف من عدة مجموعات منطقية من الأوامر المرتبطة بمهام معينة، يمكن التتقل بين علامات التبويب من خالل النقر بالفأرة على عالمة التبويب المطلوبة.
- -المجموعات: تم ترتيب الأوامر ضمن علامات التبويب بشكل مجموعات مرتبطة من الأوامر . $\!2$ مثالا، تحتوي المجموعة Font ضمن عالمة التبويب Home على جميع األوامر الخاصة بتنسيق الخط من حيث حجم الخط، نوع الخط، اللون...الخ.
- -3األوامر: لتنفيذ أمر معين، يجب النقر على الزر الموافق له في مجموعته. مثال، Font Color لتغيير لون الخط المستخدم.

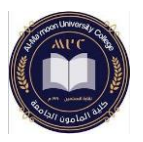

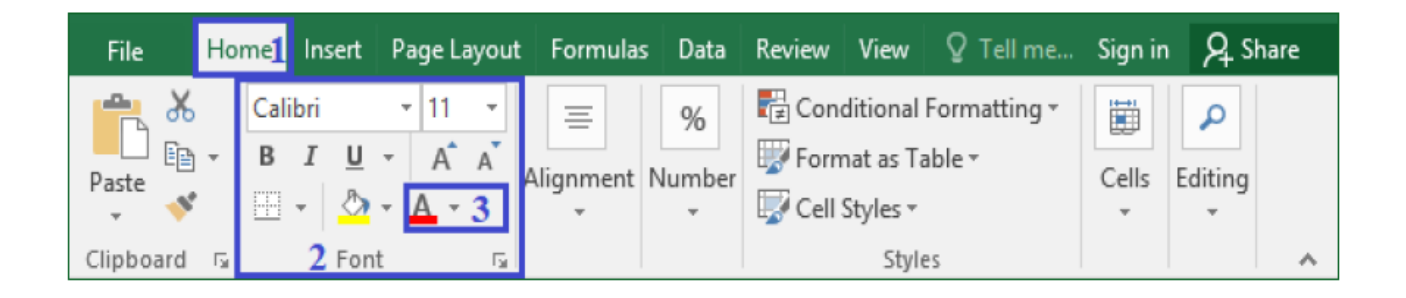

- E. مربع االسم Box Name: يظهر اسم الخلية المحددة )رقم السطر والعمود(
	- F. زر إدراج دالة Function Insert: إلدراج واستخدام التوابع الرياضية.
	- G. شريط الصيغة Bar Formula: يتم فيها إظهار بيانات الخلية المحددة.
- H. شريط الحالة Bar Status: يعطي معلومات حول المصنف المفتوح، وأدوات التكبير والتصغير، باإلضافة إلى طرق عرض ورقة العمل.

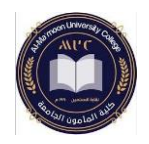

**المحاضرة الثانية مبادئ الحاسوب 2 قسم تقنيات المختبرات الطبية – المرحلة األولى** 

> **التعامل مع المصنفات Workbooks التعامل مع أوراق العمل Worksheets التعامل مع األعمدة والصفوف التعامل مع الخاليا**

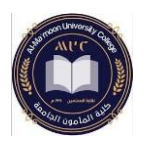

❖ **التعامل مع المصنفات Workbooks:** 

المصنف Workbook هو عبارة عن ملف يتضمن مجموعة من أوراق العمل Worksheets. إلنشاء مصنف جديد فارغ من ملف File - <جديد New - <مصنف فارغ Blank .Workbook

مالحظة: اختصار إنشاء مصنف جديد فارغ N+Ctrl.

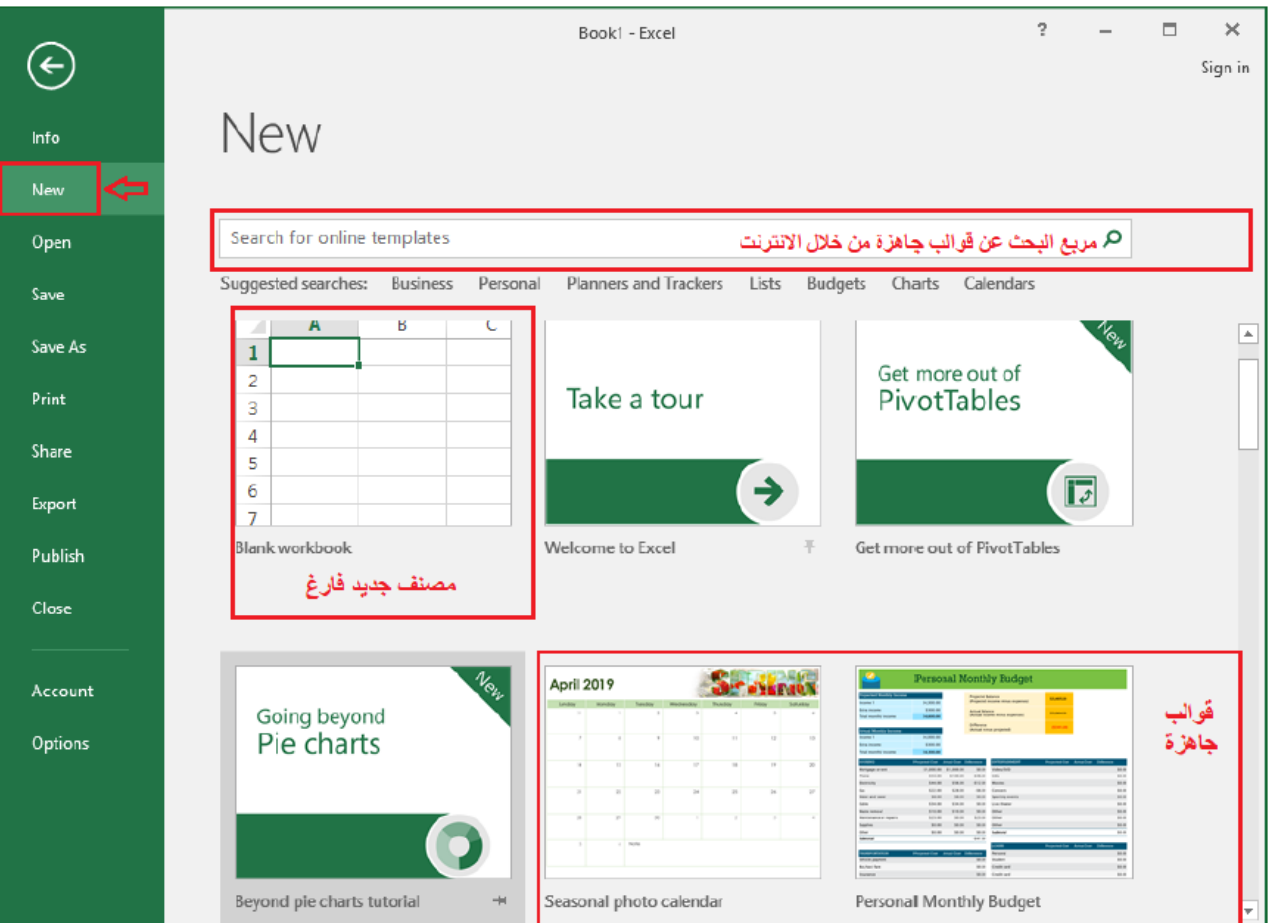

إنشاء مصنف جديد من قالب

القالب Template: هو نوع من المصنفات الجاهزة لغرض معين والذي يتضمن تتسيقات معرّفة مسبقا للصفحة، والخطوط والألوان... الخ، على سبيل المثال: إذا أراد المستخدم إنشاء " بيان فاتورة" باستخدام برنامج Excel فكل ما علي ه فعله هو اختيار قالب جاهز Invoice بدالً من كتابة وتنسيق " بيان الفاتورة" من الصفر.

ı

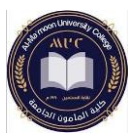

من ملف File - <جديد New - <ننقر على القالب الذي نريد من القوالب المتاحة، مع مالحظة أنه بإمكانك أيضاً البحث في الانترنيت عن المزيد من القوالب عن طريق مربع البحث عن قوالب .Search for online templates االنترنيت على حفظ مصنف ألول مرة من ملف File - <حفظ Save تظهر نافذة من خاللها نحدد اسم الملف والموقع الذي نريد حفظه على الحاسوب ثم ننقر حفظ Save. <mark>ح*فظ مصنف باسم جديد* يمكن حفظ نسخة من مصنف موجود مسبقاً تحت اسم جديد وفي موقع</mark> جديد دون حذف الملف األصلي من ملف File - <حفظ باسم as Save تظهر نافذة من خلالها نحدد الاسم الجديد للملف أو الموقع الجديد الذي نربد حفظه على الحاسوب ثم ننقر حفظ .Save

عند إجراء تعديلات على مصنف موجود مسبقاً، يمكن ح*فظ هذه التعديلات* بإحدى الطرق التالية: -1من ملف File - <حفظ Save.

-باستخدام الاختصار  $-2$ 

【日】 -3من شريط األدوات السريع Toolbar Access Quick نختار األمر حفظ ❖ **التعامل مع أوراق العمل worksheets**:

يحتوي كل مصنف Workbook على ورقة عمل افتراضية واحدة Worksheet تمثل جدوالً الكترونياً مستقلاً. يمكن إضافة أوراق عمل جديدة والتتقل بينها، وحذفها، وإعادة تسميتها، ونسخها ونقلها داخل المصنف أو إلى مصنف آخر . تتألف ورقة العمل من الصفوف والأعمدة والخلايا . لكل ورقة عمل عالمة تبويب ضمن شريط أوراق العمل Bar Worksheets.

> $\,$   $\,$ Sheet2  $^{\circledR}$  $\langle \cdot \rangle$ Sheet1

> > إضافة ورقة عمل جديدة:

الصفحة الرئيسية Home خاليا Cells إضافة Insert إضاف ة ور قة عمل .Insert Sheet

**أو** ننقر على زر ورقة عمل جديدة الموجود في شريط أوراق العمل Worksheet .Bar

I

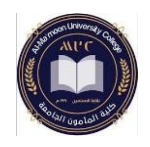

❖ **التعامل مع األعمدة والصفوف:**

– تحديد الأعمدة والصفوف:

- لتحديد عمود مفرد: ننقر بزر الفأرة األيسر على اسم العمود المراد تح ديده. مثال لتحدي د العمود األول ننقر بزر الفأرة األيسر على الحرف A في رأس العمود األول
- لتحديد صف مفرد : ننقر بزر الفأرة األيسر على اسم الصف المراد تحديده. مثال لتحديد الصف الأول ننقر بزر الفأرة الأيسر على الرقم 1 على يسار الصف الأول
- لتحديد نطاق من الأعمدة المتجاورة: نحدد بزر الفأرة الأيسر أول عمود من النطاق المطلوب تحديده بشكل مستمر ونسحب الفأرة ليصل المؤشر إلى آخر عمود من النطاق المطلوب.
- لتحديد نطاق من األسطر المتجاورة: نحدد بزر الفأرة األيسر أول سطر من النطاق المطلوب تحديده بشكل مستمر ونسحب الفأرة ليصل المؤشر إلى آخر سطر من النطاق المطلوب.
	- لتحديد مجموعة من األعمدة /األسطر غير المتجاورة: نضغط على المفتاح Ctrl بشكل مستمر ثم نحدد من خلال الفأرة جميع الأعمدة / الأسطر المطلوب تحديدها. – إدراج الأعمدة والصفوف
- إدراج عمود: نحدد العمود المراد إضافة عمود جديد قبله إدراج Insert إدراج أعمدة .Insert Sheet Columns الورقة في
- إدراج صف: نحدد العمود المراد إضافة عمود جديد قبله ← إدراج العمدة إدراج أعمدة .Insert Sheet Columns الورقة في

❖ **التعامل مع الخاليا:** 

ي مكن إدخال البيانات بمختلف أنواعها في الخاليا: أرقام Number، نص Text، تاريخ Date.

• لتحديد خلية واحدة: ننقر على الخلية بزر الفأرة الأيسر يظهر اسم الخلية ضمن مربع اسم .Name Box الخلية

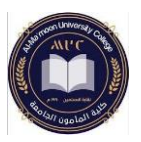

- لتحديد خاليا غير متجاورة: نضغط بشكل مستمر على المفتاح Ctrl ثم ننقر بزر الفأرة األيسر على الخاليا المطلوب تحديدها.
- لتحديد خاليا متجاورة: نحدد بزر الفأرة األيسر أول خلية ضمن نطاق الخاليا المتجاورة المطلوب تحديدها ثم نسحب الفأرة لتشمل جميع الخاليا المطلوب تحديدها.

مالحظة يطلق على مجموعة الخاليا المتتابعة اسم النطاق **Range** سواء أكانت بشكل عمودي أو بشكل أفقي ويرمز لذلك بوضع النقطتين الرأسيتين بين اسمي الخليتين.

مثال: النطاق األفقي 3E3:B والذي يشمل الخاليا 3E3,D3,C3,B.

النطاق العمودي 3E1:E والذي يشمل الخاليا 3E2,E1,E.

إلى جانب الفأرة يمكن استخدام لوحة المفاتيح للتنقل بين الخاليا. كما في الجدول التالي:

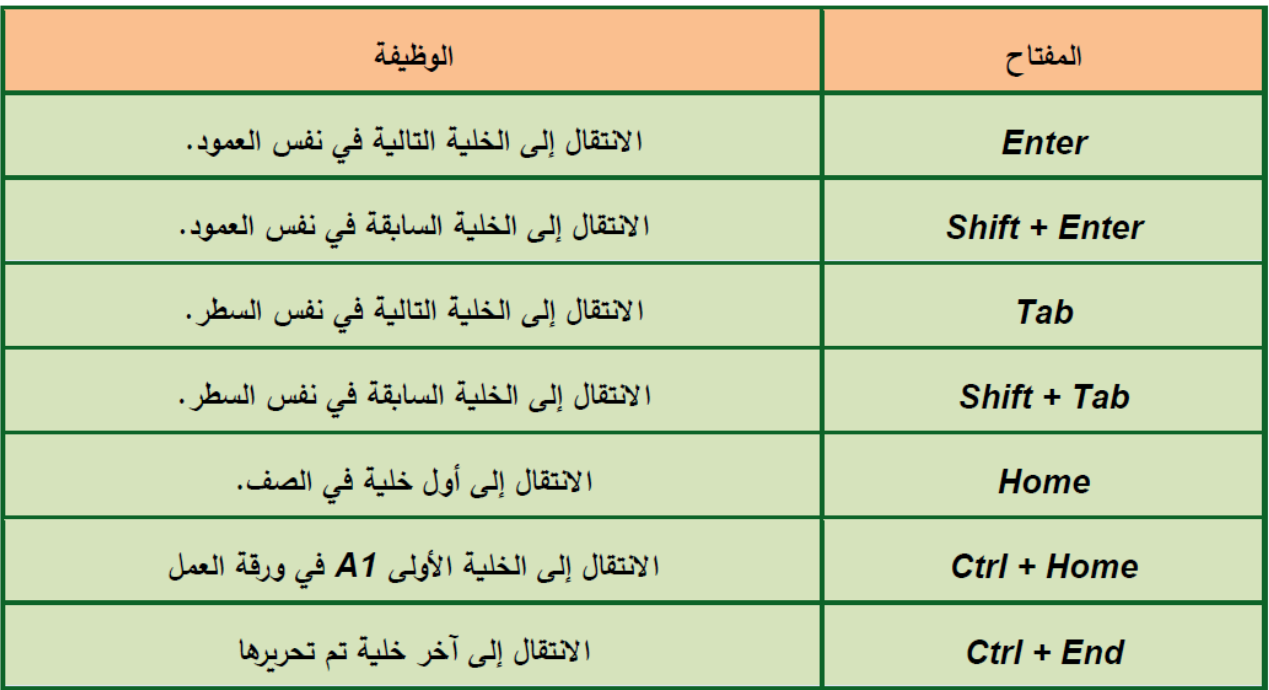

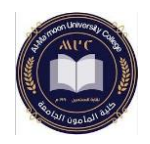

**المحاضرة الثالثة مبادئ الحاسوب 2 قسم تقنيات المختبرات الطبية – المرحلة األولى** 

**التعامل مع الداالت**  ✓ دالة الجمع SUM ✓ المعدل AVERAGE ✓ القيمة األعلى MAX ✓ القيمة األصغر MIN COUNT - COUNTA - COUNTBLANK العد دوال✓ ✓ إذا الشرطية IF

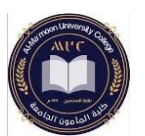

تعتبر مجموعة الدوال الرياضية واحدة من أكبر مجموعات الدوال وأكثرها تنوعاً في برنامج الجداول االلكترونية Excel، تتراوح هذه الدوال من عملية الجمع البسيط Sum إلى الوظائف المعقدة والمتخصصة مثل الدوال اللوغاريتمية.

# ✓ دالة الجمع SUM:

=SUM ( number1 , number2, .... ) number: الخانة التي تحتوي على رقم، أي يجب علينا أن نضع الخانات المراد جمعها.

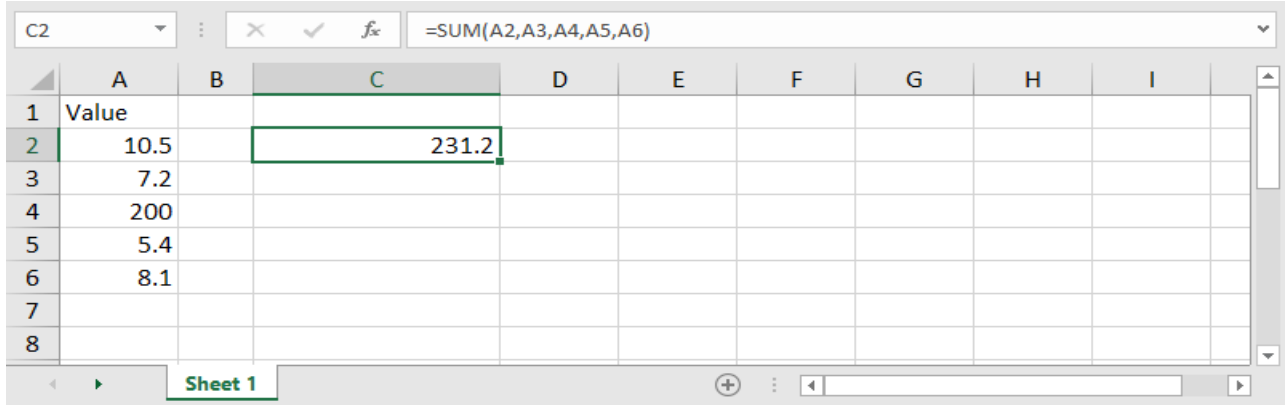

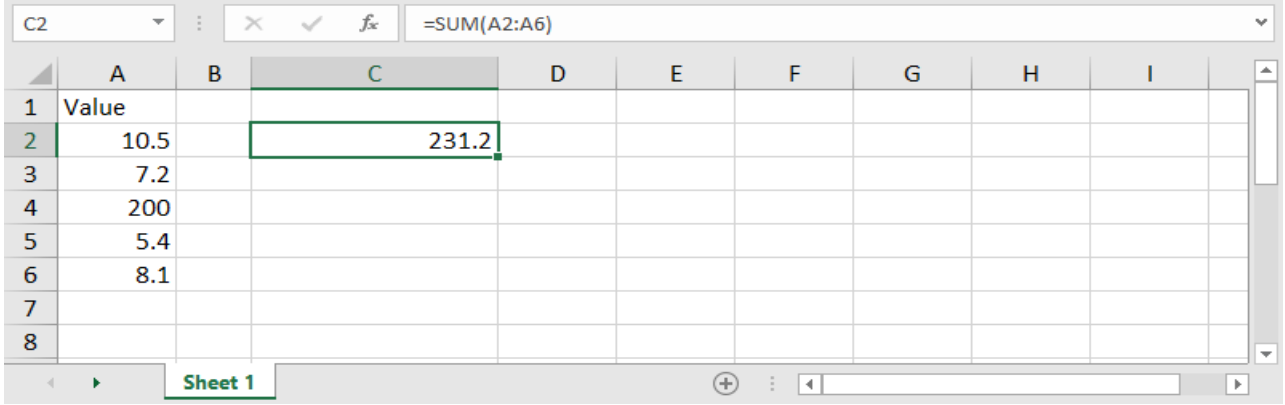

## ✓ المعدل AVERAGE:

=AVERAGE ( number1 , number2, .... ) number: الخانة التي تحتوي على رقم، أي يجب علينا وضع الخانات المراد معرفة المتوسط الحسابي لها.

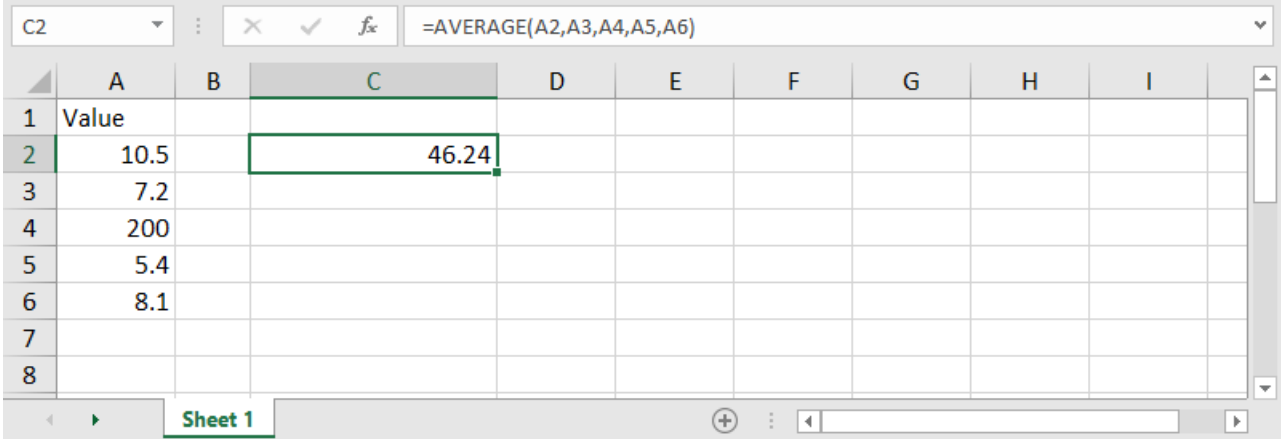

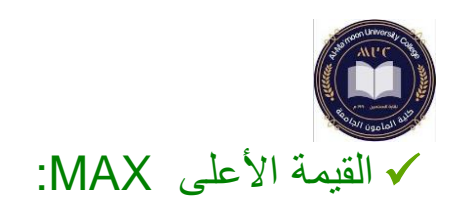

### =MAX ( number1 , number2 , ....) number: الخانة التي تحتوي على رقم، ويجب علينا وضع الخانات المراد معرفة أعلى قيمة بينها.

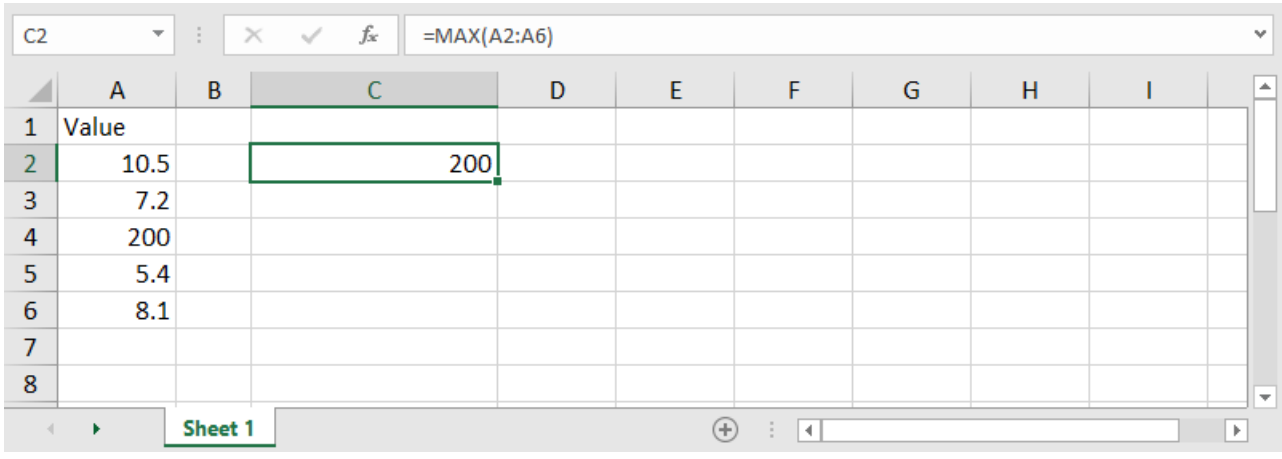

# **√** القيمة الأصغر MIN:

=MIN ( number1 , number2 , .... )

number: كذلك األمر هنا نضع بدل كل منها الخانة التي تحتوي على رقم، وبالتالي سيظهر لدينا أقل قيمة فيها.

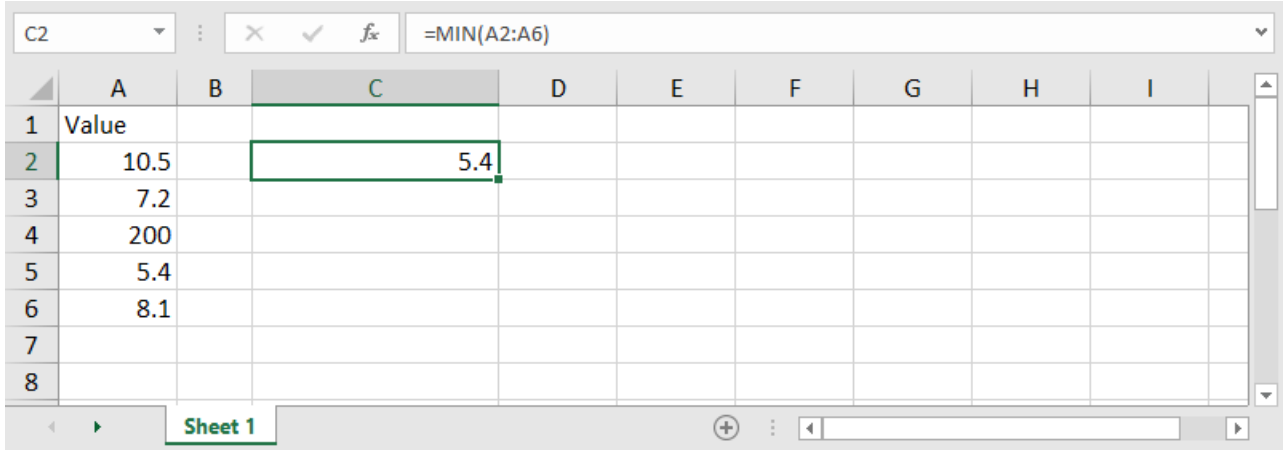

COUNT - COUNTA – COUNTBLANK العد دوال✓ =COUNT ( number1 , [number2] , .... ) =COUNTA ( number1 , [number2] , .... ) =COUNTBLANK ( number1 , [number2] , .... ) number: الخانات التي سيتم عدها. COUNT : تقوم بعد الخانات التي تحتوي على أرقام فقط. COUNTA : تقوم بعد الخانات الحاوية على قيمة رقمية أو نصية )أي غير فارغة). COUNTBLANK: تقوم بعد الخانات الفارغة.

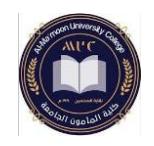

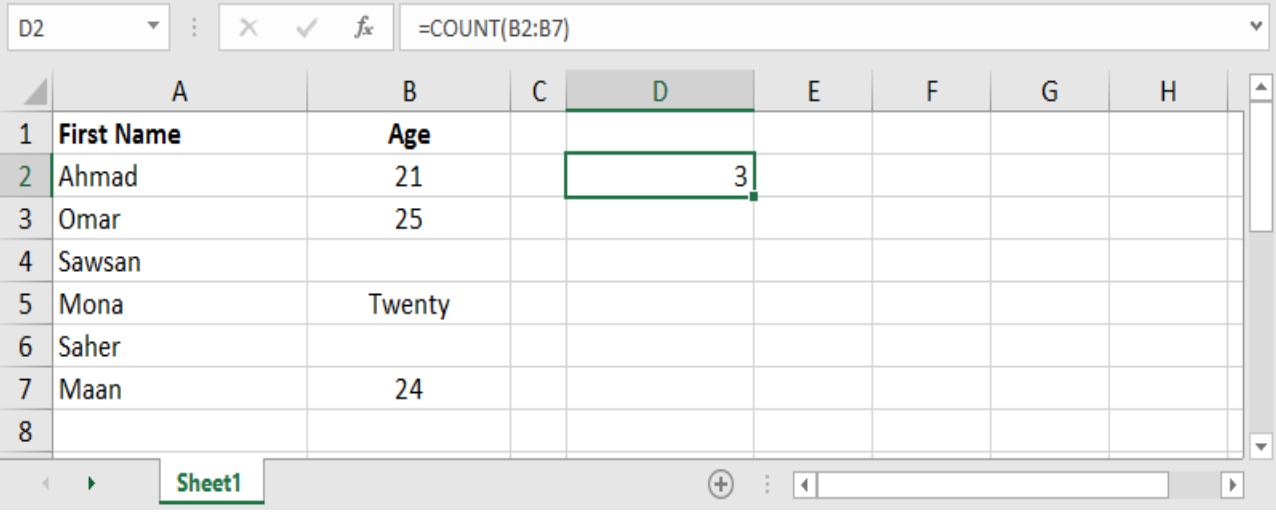

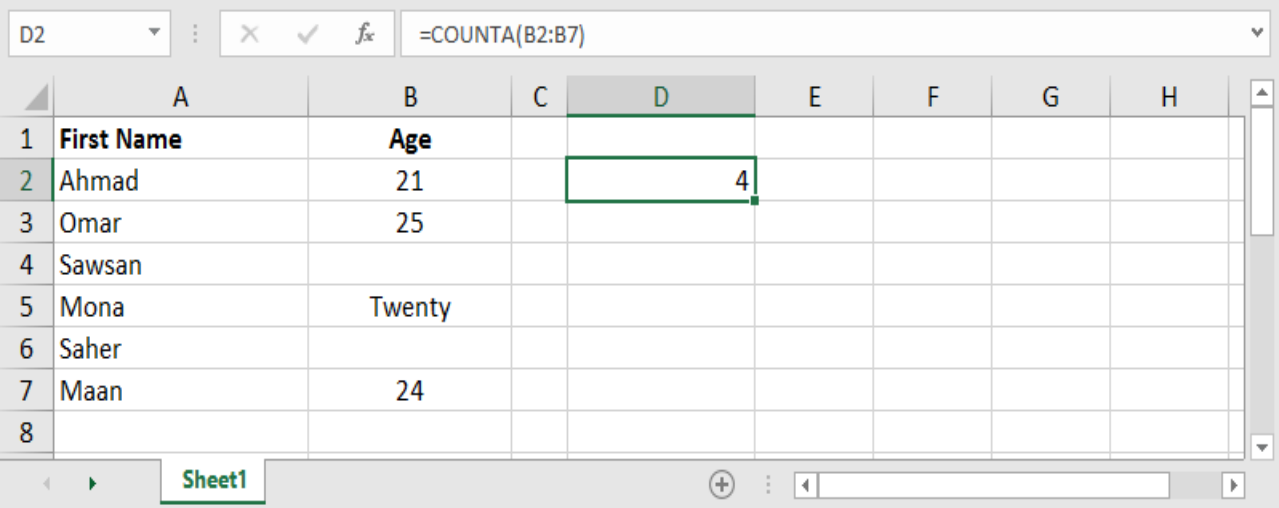

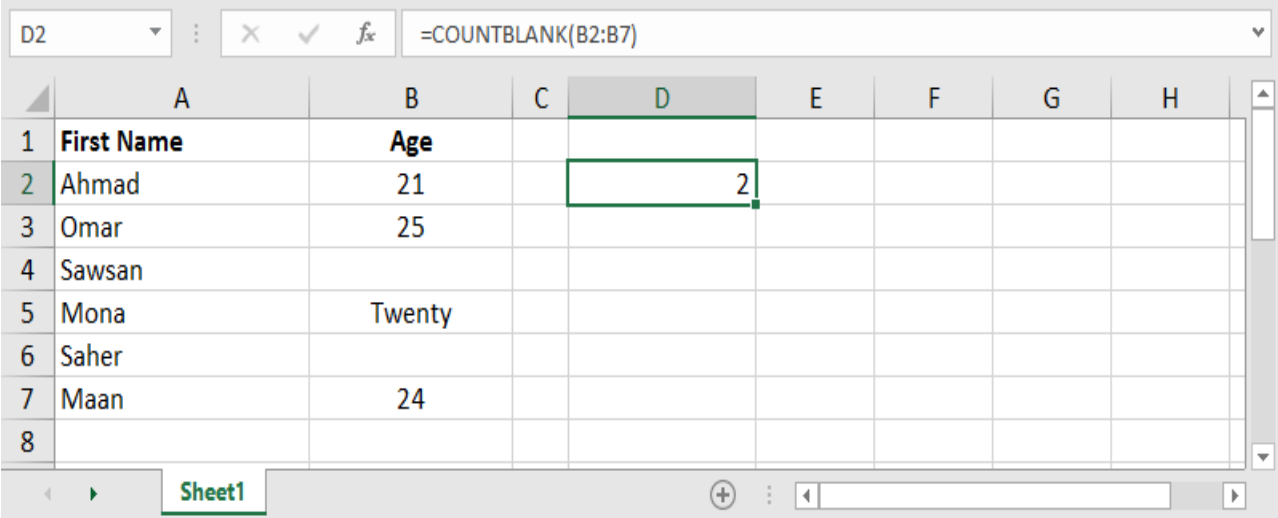

✓ إذا الشرطية IF: =IF ( logical\_test , [value\_if\_true] , [value\_if\_false] ) test\_logical: االختبار المنطقي، أي الشرط المراد التحقق منه. true\_if\_value: القيمة التي ستظهر في حال تحقق الشرط. false\_if\_value: القيمة التي ستظهر في حال لم يتحقق الشرط. مالحظة: القيمة ممكن أن تكون معادلة، أو خلية أو رقما،ً أو نصا يوضع بين عالمتي اقتباس. مثال: وضع كلمة Large إذا كانت القيمة أكبر من 20 ، و Small :إذا كانت أقل من ذلك.  $\overline{\phantom{a}}$  :  $\overline{\phantom{a}}$   $\times$   $\overline{\phantom{a}}$   $\overline{\phantom{a}}$  =IF(A2>20,"Large","small")  $C<sub>2</sub>$ D E F G  $H$ ⊿  $\Delta$  $\mathbf{1}$ Value  $\overline{2}$ 45 Large

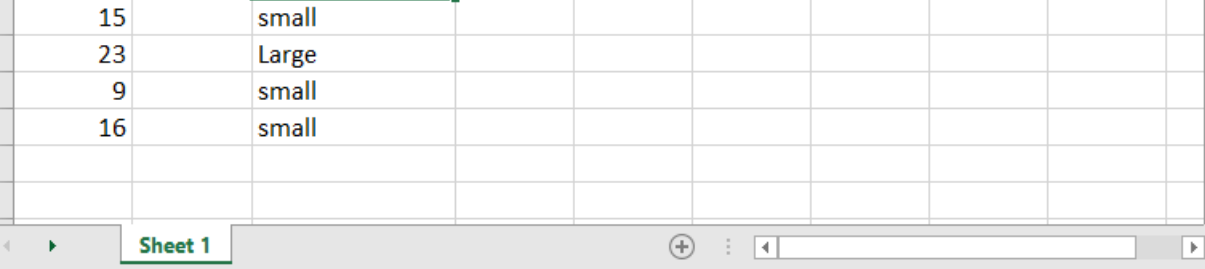

### ✓ حساب التاريخ والوقت الحاليين:

 $=$ NOW $( )$ تقوم معادلة TODAY بوضع التاريخ الحالي في الخلية، بينما تقوم معادلة NOW بوضع التاريخ مع الوقت الحاليين في الخلية، هاتين الدالتين لا نحتاج لكتابة شيء ضمن قوسيهما لأننا هنا نريد أن نضع التاريخ والوقت وال شيء أكثر، أي ال نريد حساب شيء. يجدر اإلشارة أن هاتين المعادلتين ستقوم بالتحديث أوتوماتيكي عند أي تغيير في أي خلية وتقوم بتغيير التاريخ والوقت الحالي تلقائياً.

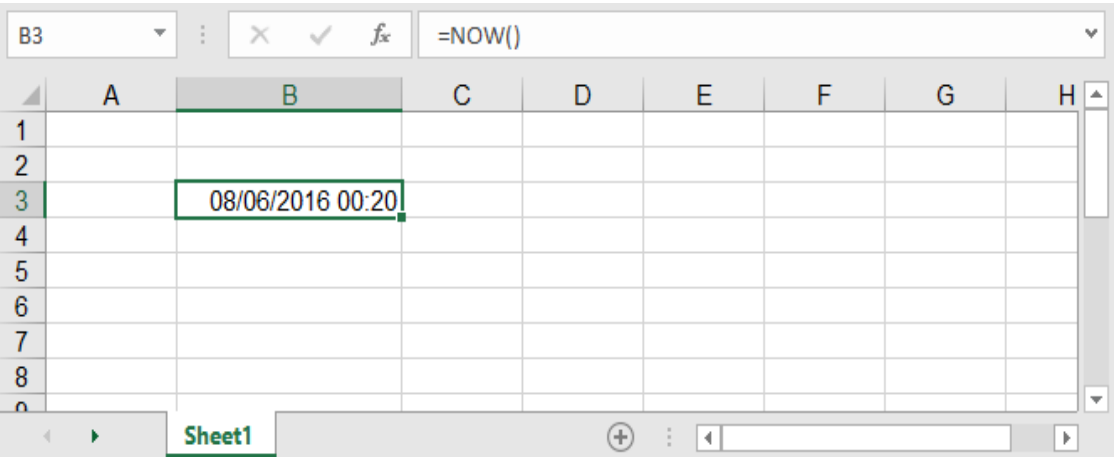

 $=TODAY()$ 

 $\overline{3}$ 

4 5  $\overline{6}$  $\overline{7}$ 8

**المحاضرة الرابعة مبادئ الحاسوب 2 قسم تقنيات المختبرات الطبية – المرحلة األولى** 

**العروض التقديمية باستخدام point power**

يم مقدمة:

هو أحد برامج Microsoft Office وهو برنامج مختص في إنشاء عرض تقديمي للموضوعات<br>وشرح مشاريع على شكل شرائح متتالية، حيث يعرض على كل شريحة جزء من المشروع ويوفر هذا البرنامج إمكانيات عالية في تنسيق النصوص، وادراج الصوروالرسومات، وغيرها من العناصر المضافة، مما يمكن المستخدم من تقديم عرض مميز ومتكامل.

### \* فتح برنامج العروض التقديمية:

لفتح البرنامج اتبع الخطوات التالية:

- 
- انقر زر (ابدأ).<br>▪ انقر على أيقونة برنامج Microsoft Power Point 2016.

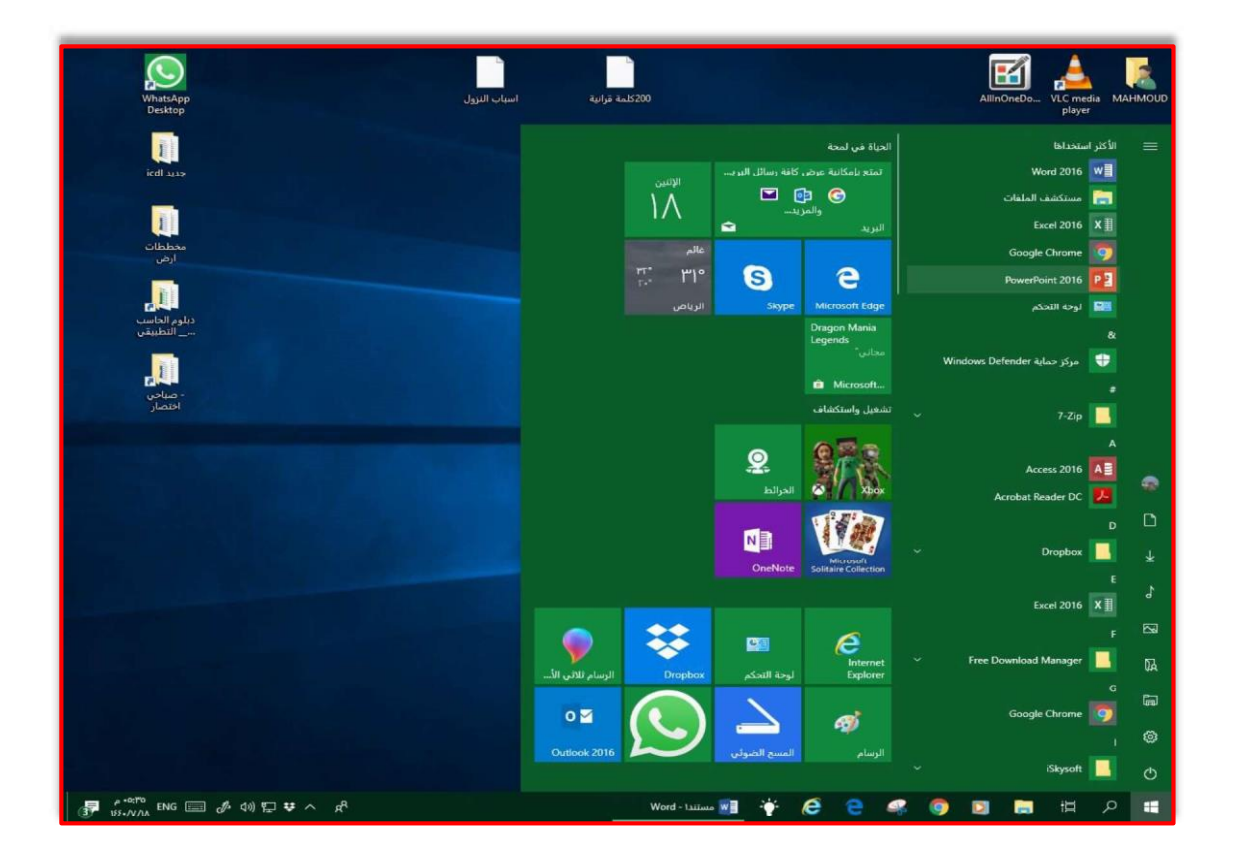

▪ تظهر النافذة التالية:

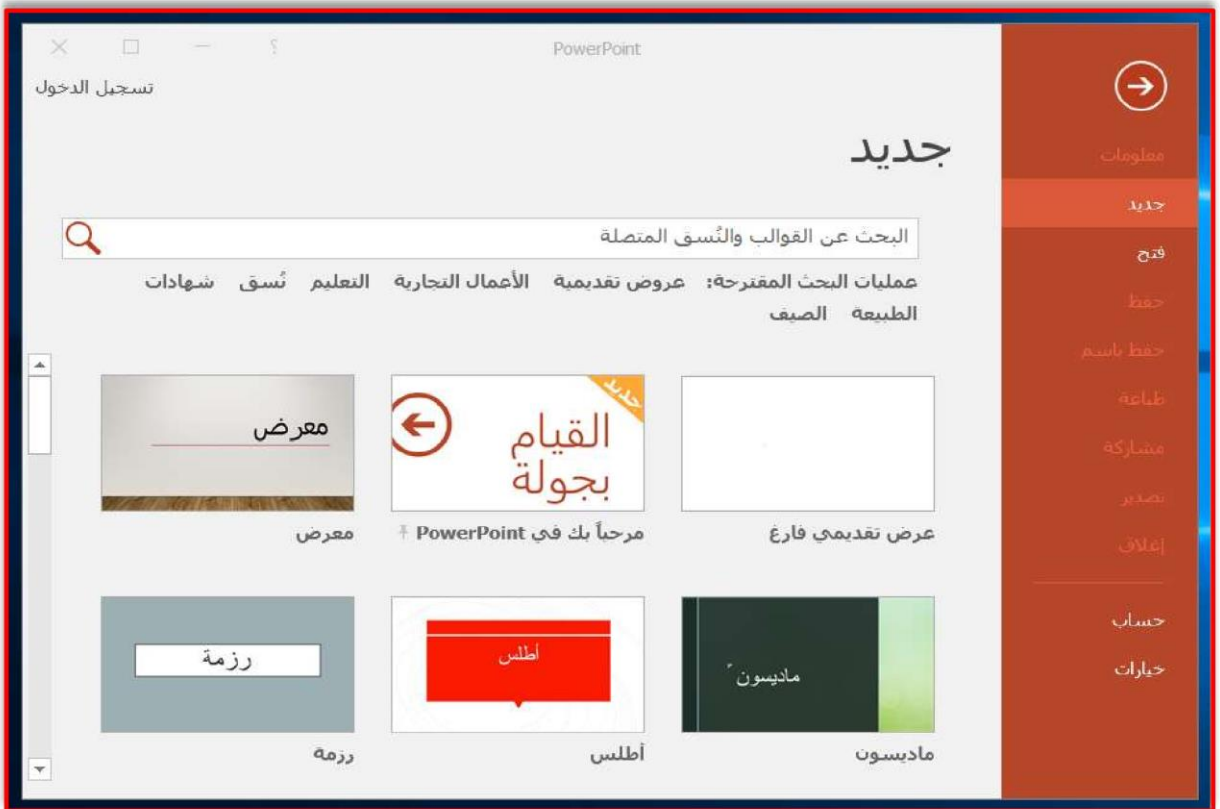

- لإنشاء عرض تقديمي جديد انقر ( عرض تقديمي فار غ ) أو اختر أحد القوالب الجاهز ة.
	- ستظهر مباشرة الشاشة الرئيسية للبرنامج والمبينة أقسامها بالشكل التالي:

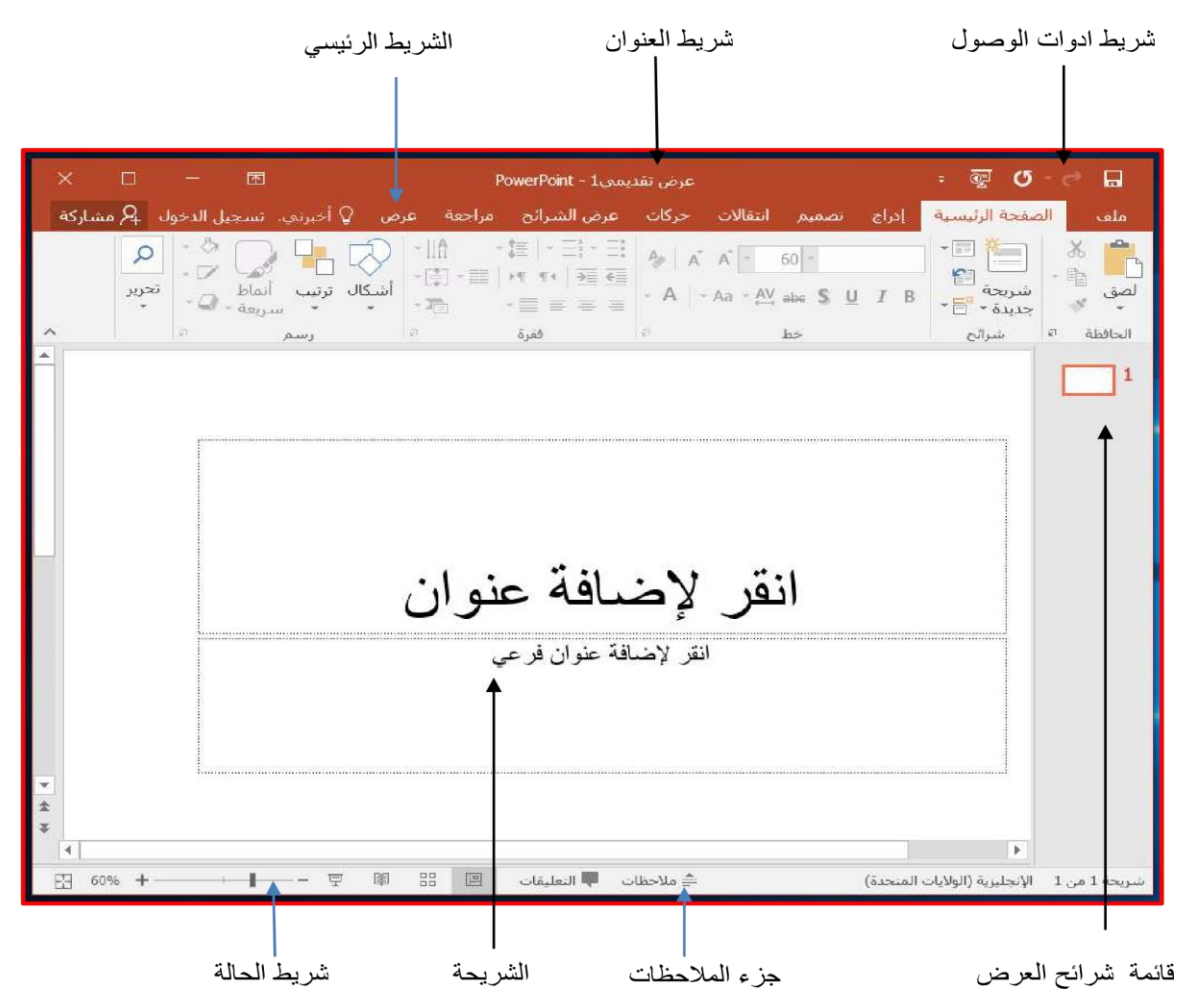

### \* مكونات نافذة العرض:

ويتألف إطار برنامج Power Point من عدة مكونات مختلفة وفيما يلي شرح مختصر عن أهم المكو نات الأساسية:

1. شريط العنوان Title Bar:

يظهر عليه اسم العرض التقديمي الحالمي و أزرار التكبير والتصغير والاستعادة إلى الأسفل وشريط أدوات الوصول السريع ً

2. شريط أدوات الوصول السريع Quick Access Toolbar:

يضم الأوامر التي تسخدمها بكثرة بحيث تكون الأوامر ضمن هذا الشريط مرئية على الدو ام.

3. الشريط الرئيسي Ribbon Bar:

يعد هذا الشريط البديل الأساسي للقوائم وأشرطة الأدوات الموجودة في الإصدارات السابقة من برنامج Power Point.

- 4. الشريحة Slide: فيها يتم كتابة العناصر المكونة للعرض التقديمي مثل العنوان والنص الأساسي والجداول والصور والمخططات والتي يتم إدخالها في مربعات الحدود المنقطة
- 5. جزء الملاحظات Notes Pane. هي النافذة التّي يتم فيها كتابّة الملاحظات الخاصة بالمعلق والتي تتعلق بالشر يحة المعر وضبة
- 6. قَائِمةٌ شرانَح العرض View Slide Menue: تعرض فيه صورة مصغرة عن الشرائح ا**لمكونـة للعرّض** التقديمي ويمكنك فتح أي شريحة منه.

### \* إنشاء عرض تقديمي جديد New Presentation:

لإنشاء عرض تقديمي فارغ اتبع الخطوات التالية:

1. انقر على قائمة ملف ثم انقر فوق جديد New فيظهر مربع حوار عرض تقديمي جديد كما في الشكل التالي:

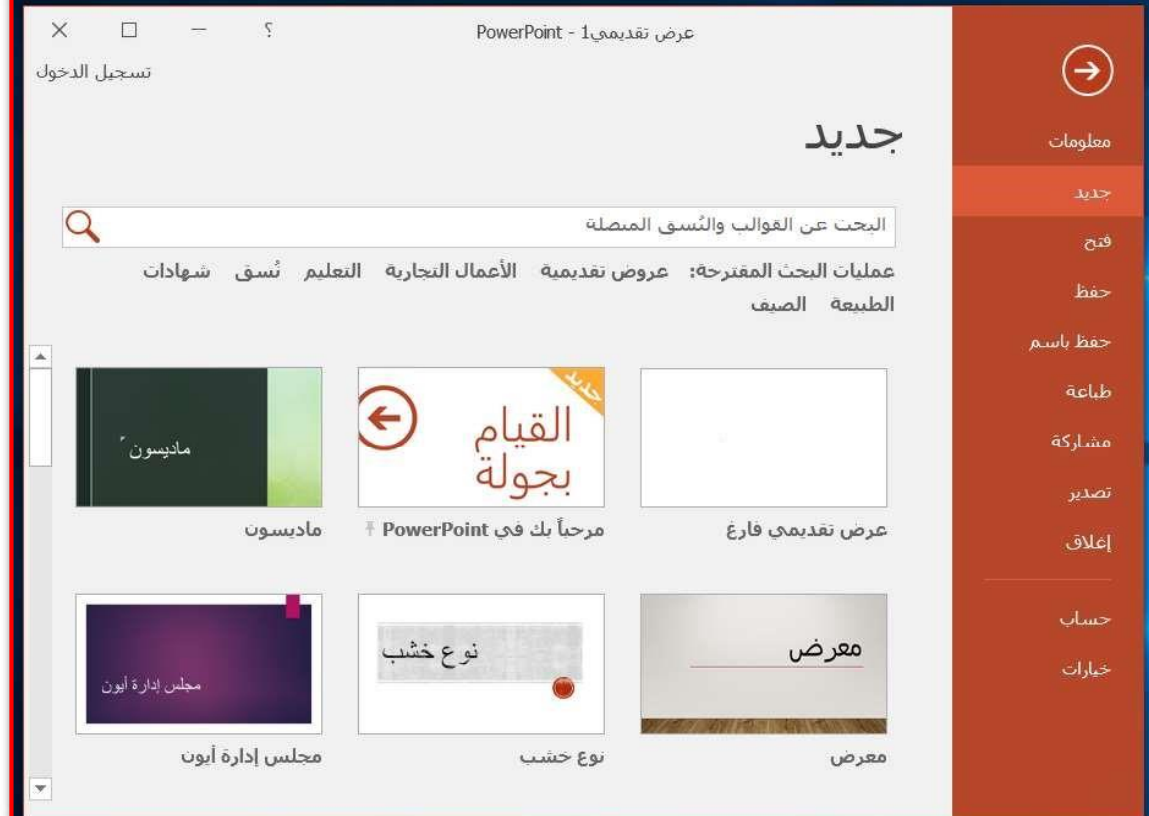

- 2. أنقر علمي:
- عرض تقديمي فارغ : يمكنك من إنشاء عرض تقديمي من تصميمك.
	- قو الب: بمكنكَ من اختبار أحد القو الب الجاهز ة.

\* حفظ العرض التقديمي Saving Presentation:

بعد الانتهاء من العمل في العرض التقديمي لابد من حفظه حتى تتمكن من فتحه مرة أخرى للإطلاع عليه أو تعديله أو لعمل نسَّخة أُخر مي باسم جديد:

- انقر فوق حفظ باسم Save As من قائمة ملف ثم انقر زر "استعراض".
- فسيظهر مربع حوار حفظ باسم Save As المبين في الشكل التالي: اختر الموقع المراد حفظ العرض فيه من مستطيل حفظ باسم.
	- = اكتب اسم الملف المطلوب ثم انقر زر حفظ .

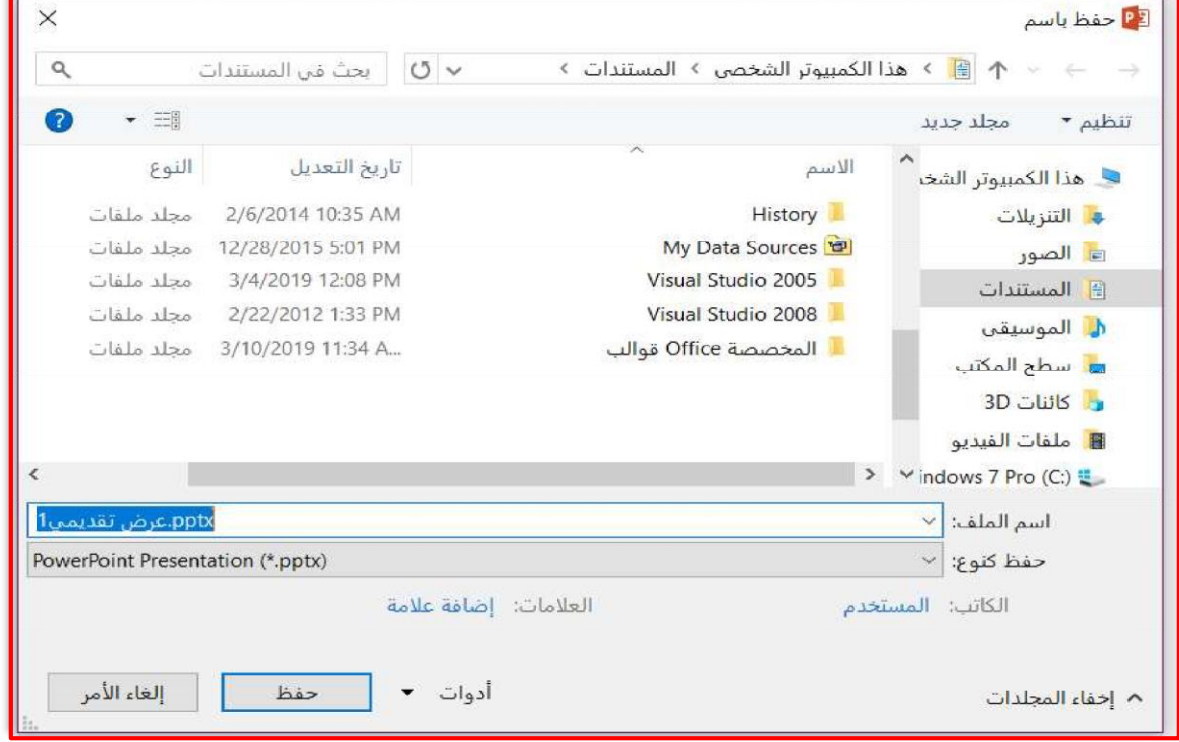

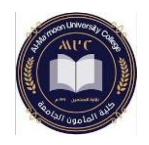

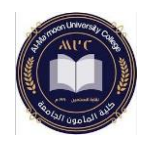

**المحاضرة الخامسة مبادئ الحاسوب 2 قسم تقنيات المختبرات الطبية – المرحلة األولى** 

االنترنيت Internet

✓ سبب توسع استخدام االنترنيت ✓ بعض الخدمات التي توفرها شبكة االنترنيت ✓ أهم مصطلحات شبكة االنترنيت ✓ العنوان على االنترنيت ✓ طبيعة نشاط العنوان الموجود على شبكة االنترنيت

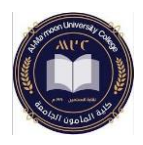

الإنترنت (Internet) عبارة عن شبكة ضخمة من اجهزة الحاسوب المرتبطة مع ببعض البعض لتبادل البيانات والمعلومات فيما بينها. إن المعلومات المتوفرة على شبكة الإنترنت والمنتشرة حول العالم يستطيع أي إنسان على وجه الأرض الوصول إليها والاستفادة منها، فإن أرادها مكتوبة يجدها على المواقع على شكل نصوص، و إن أرادها صوتية فهنالك الكثير من المعلومات التي تأتي مسجلة على شكل مقاطع فيديو أو صوت فقط، فبجميع الأشكال التي ترغب فيها ستجد معلوماتك التي ترغب بما متاحة على شبكة الإنترنت.

### ✓ سبب توسع استخدام االنترنيت:

هنالك العديد من الاسباب التي ادت إلى توسع الإنترنت منها على سبيل الأمثلة:

- توفَّر إتصالات سريعة بحيث يمكن التواصل مع أي شخص بتكاليف قليلة جداً وبشكل أسهل في عمليات التواصل.
- وجود العديد من لغات البرمجة سهلة التعلم والتي تدخل في تصميم المواقع وبرمجتها مثل Asp.net ، PHP، JavaScript... Java
	- التطور الكبير في اجهزة الحاسوب و التطور التكنولوجي.
	- أصبح إستخدام الإنترنت يدخل في مجالات العالم بكاملها وشتى الاعمال.

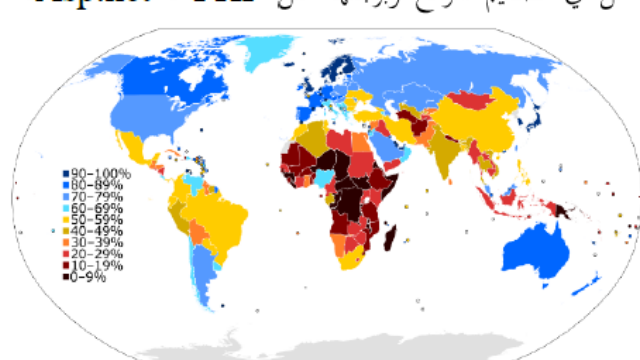

✓ بعض الخدمات التي توفرها شبكة االنترنيت:

### خدمة البريد الإلكتروني Electronic Mail<sub>)</sub> E-mail،

هو أسلوب لكتابة وإرسال واستقبال الرسائل والوثائق باستخدام الحاسوب وارسالها إلى أي مكان في العالم وفي أي وقت عبر نظم الاتصالات الإلكترونية المختلفة (شبكة الإنترنت، شبكات اتصالات خاصة،...الخ) .

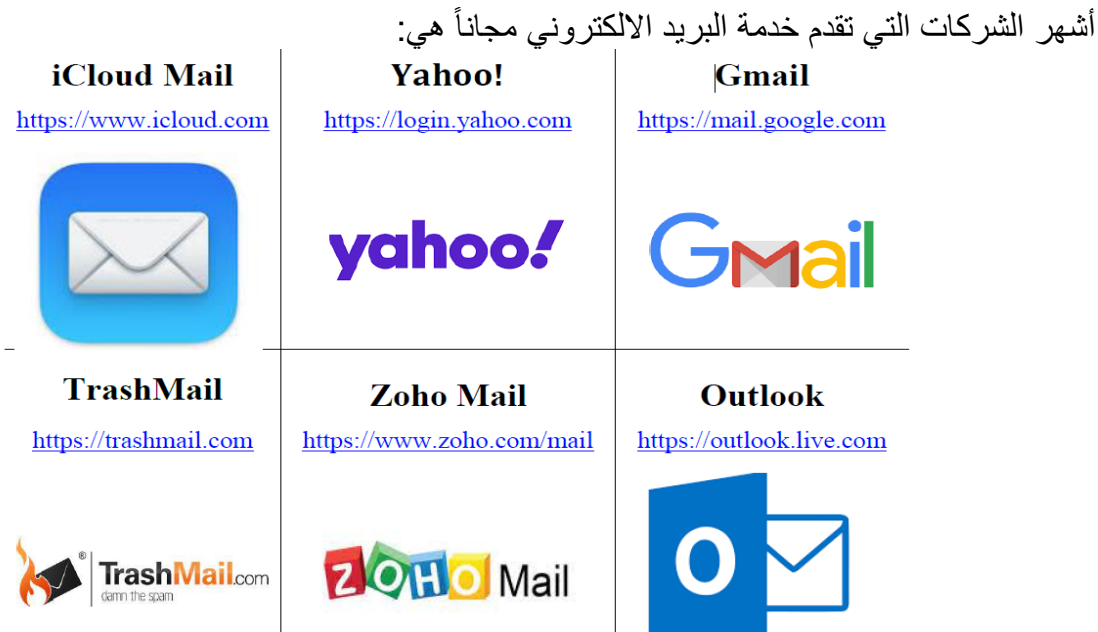

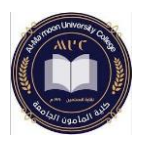

### خدمة نقل اللفات FTP (File Transfer Protocol)

تعتبر خدمة نقل الملفات من اهم الحدمات التي توفرها الانترنت، حيث تساعد الباحثين على تبادل الملفات عبر شبكة الإنترنت.

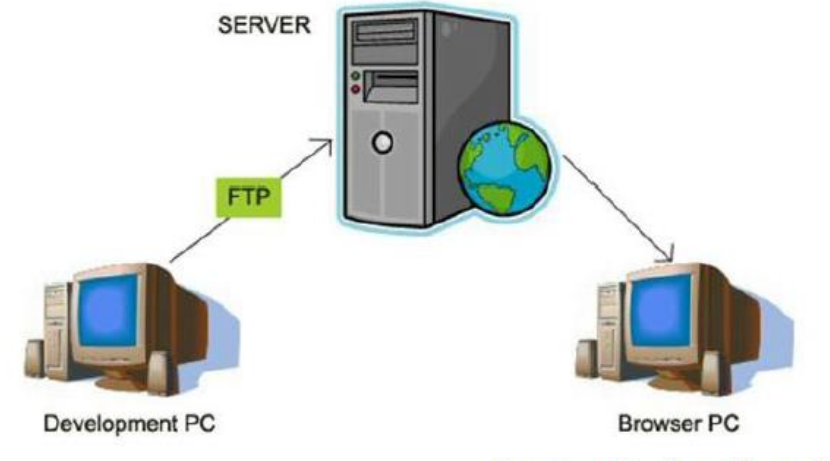

فدمة الحادثة Internet Relay Chat, IRC

هي برامج تمكن من المحادثة عبر الإنترنت، حيث يمكن لعدد من المستخدمين المتصلين بالإنترنت من التواصل مع بعضهم البعض كتابة و صوت وصورة في نفس الوقت، ومن أشهر برامج المحادثات الأتي: WhatsApp ،Skype ،Zoom Meeting، Facebook Messenger ، الخ..

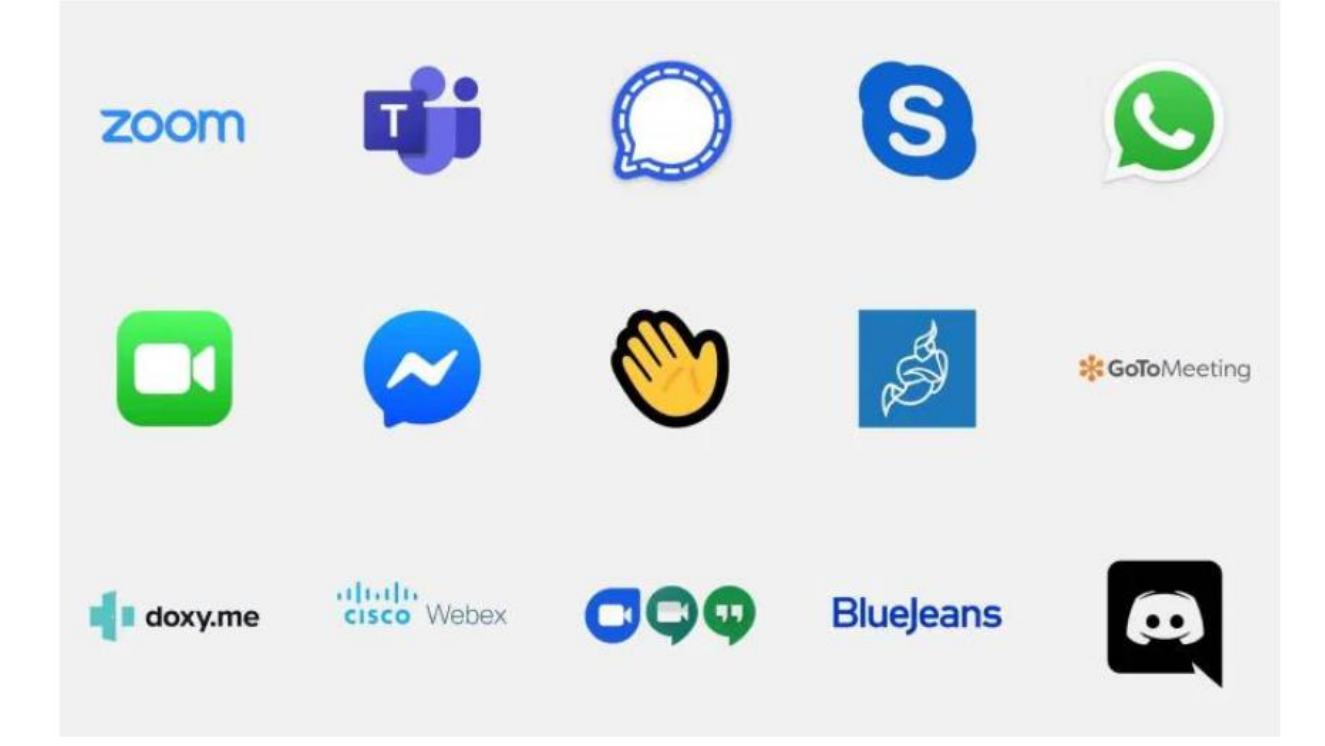

I

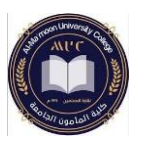

يمكن عبر هذه الخدمة حصول المستخدم على معلومات كتابية ، مسموعة ، او مرئية …الخ، عبر صفحات الكترونيه يتصفحها المستخدم.

ندمة الشبكة العنكبوتية World Wide Web, WWW)

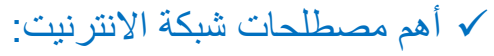

### الانترنت (Internet)

تسمى أيضاً بشبكة المعلومات، الشبكة العالمية، الشبكة العنكبوتية وهي عبارة عن شبكة تربط العالم كقرية صغيرة. كما تعرف على انها نظام اتصالات عالمي يسمح بتبادل المعلومات بين الشبكات المختلفة والتي تتصل من خلالها الحواسيب حول العالم.

### WWW and

هو إختصار لـ World Wide Web والتي تعني الشبكة العنكبوتية العالمية. و هي عبارة عن نظام يسهل الوصول إلى المعلومات في الإنترنت عن طريق صفحات تكتب بلغة برمجية خاصة (مثل:ASP.NE ،Java ،PHP، ...الخ) أو برموز تسمى HTML و يمكنك عرضها في جهاز الحاسوب الخاص بك عن طريق برامج خاصة تسمى المتصفحات (Browser).

### متصفح الانترنت (Internet Browser)

هو برنامج يختص بتصفح مواقع الانترنت وعرض محتوياتها من نصوص وصور وغيرها، وتعتبر حلقة الوصل بين الإنترنت و الشخص الذي يريد الدخول إلى الإنترنت، والأتي من أشهر متصفحات الإنترنت.

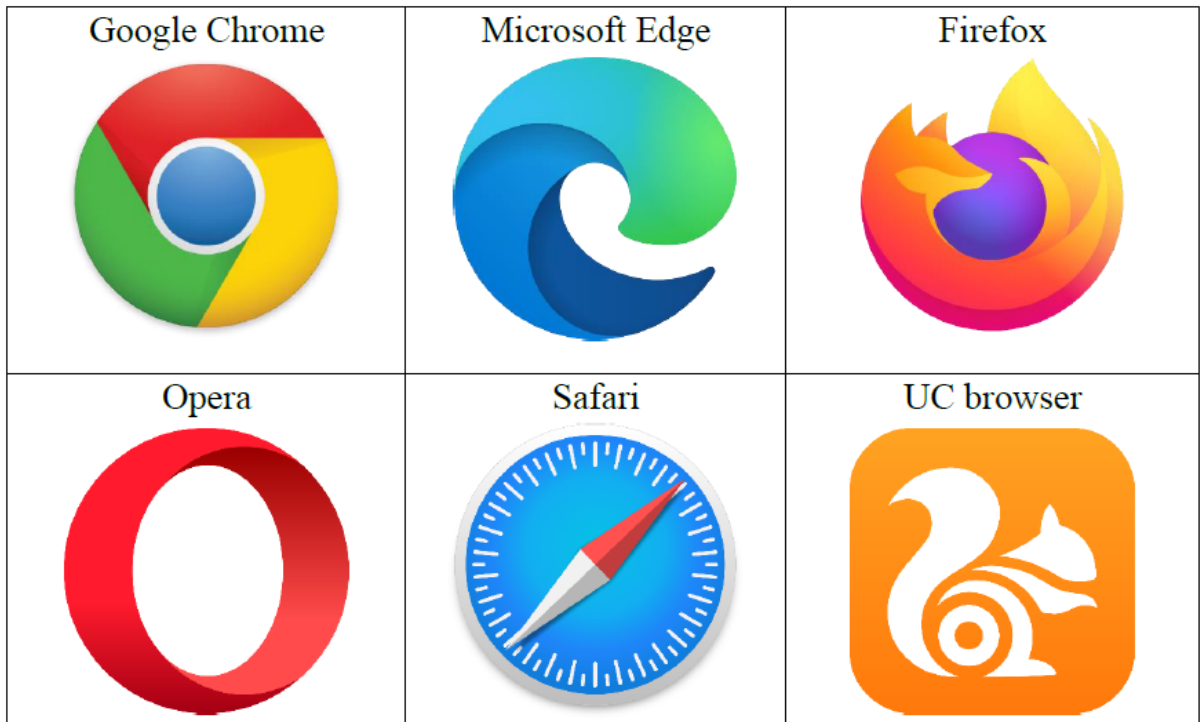

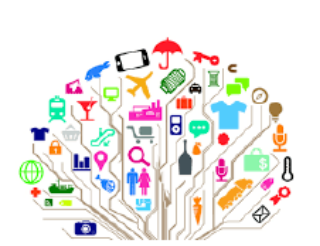

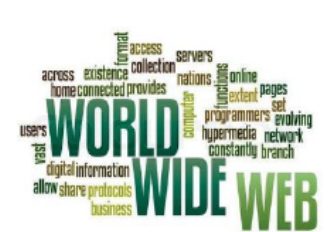

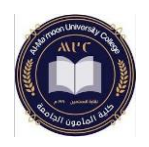

### **HTML**

هو إختصار لـ Hyper Text Markup Language و هي اللغة التي تظهر بما صفحات الانترنت الظاهرة في المتصفح، كما يمكن بواسطتها تصميم صفحات الانترنت.

### Java مصطلح

عبارة عن لغة برمجة، تستخدم في تصميم صفحات الانترنت و إضافة الرسوم المتحركة وبعض الجماليات على الموقع، مع امكانية البرمجة الامنية بواسطتها لحمايه المواقع من الاختراق.

### URL zwar

هو إختصار لـ Uniform Resource Locator وهو مؤشر يدل على مكان وجود صفحة الانترنت. و للذهاب إلى موقع إنترنت يتم كتابة العنوان الذي يراد الوصول اليه في شريط العنوان مسبوقاً بتحديد البروتوكول ( //:https أو //.ftp: أو //(ftp:).

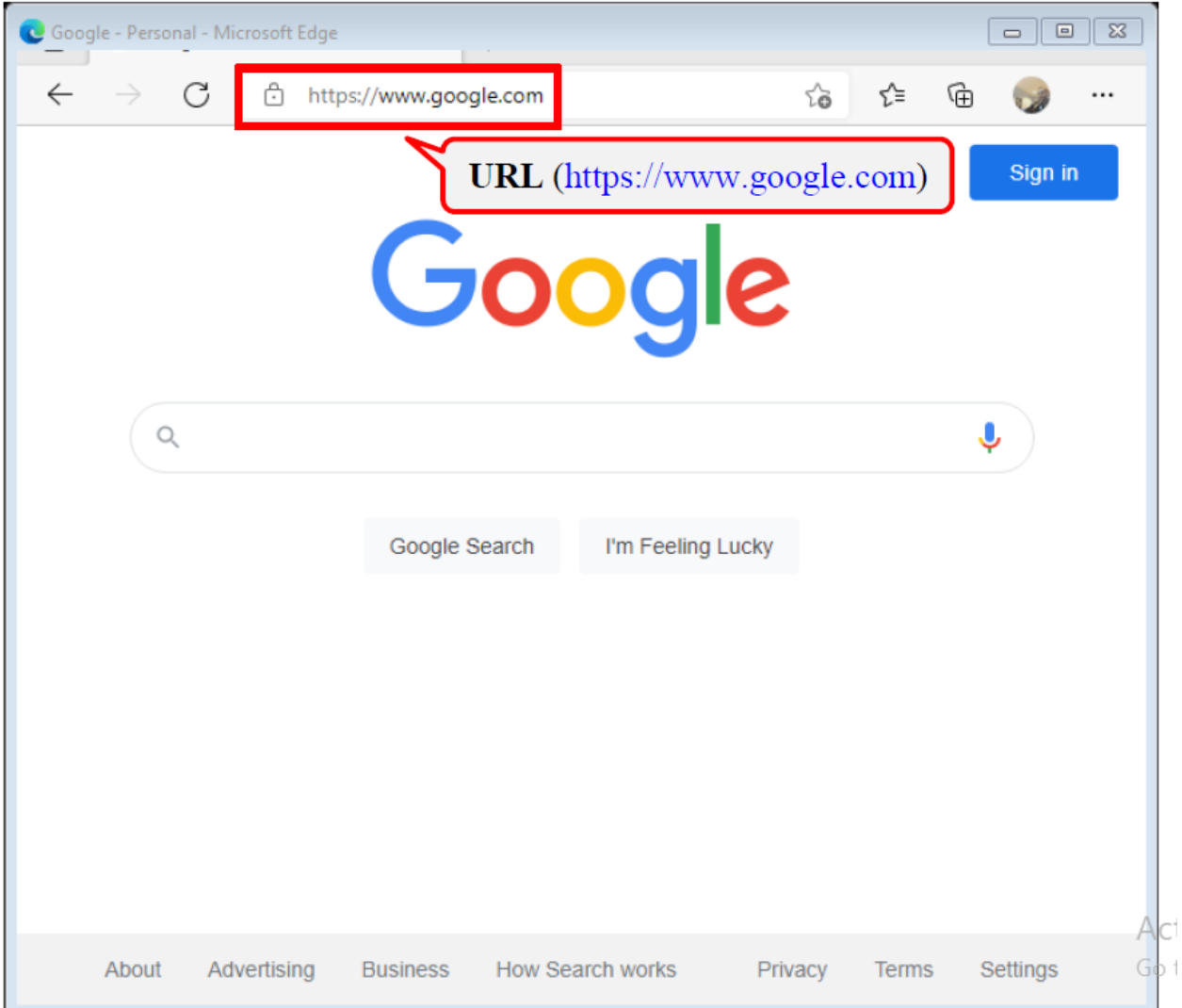

I

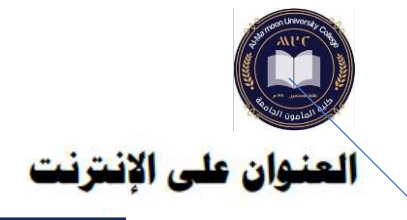

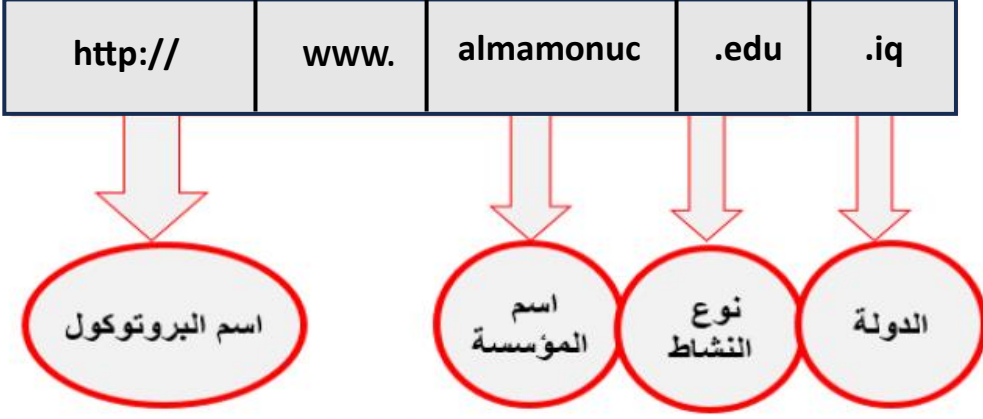

#### يعة نشاط العنوان الموجود على شبكة الإنترذ ط

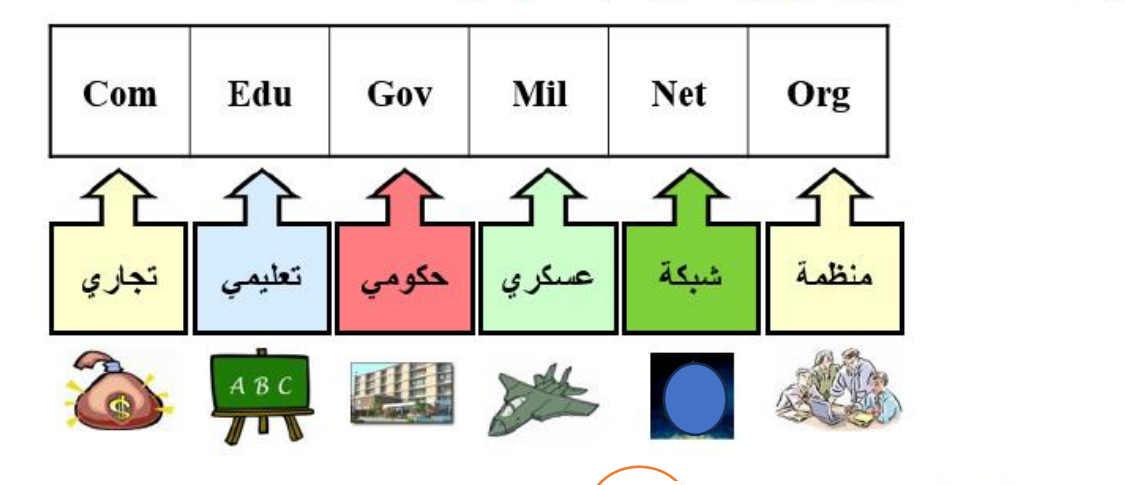

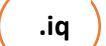

رموز بعض الدول

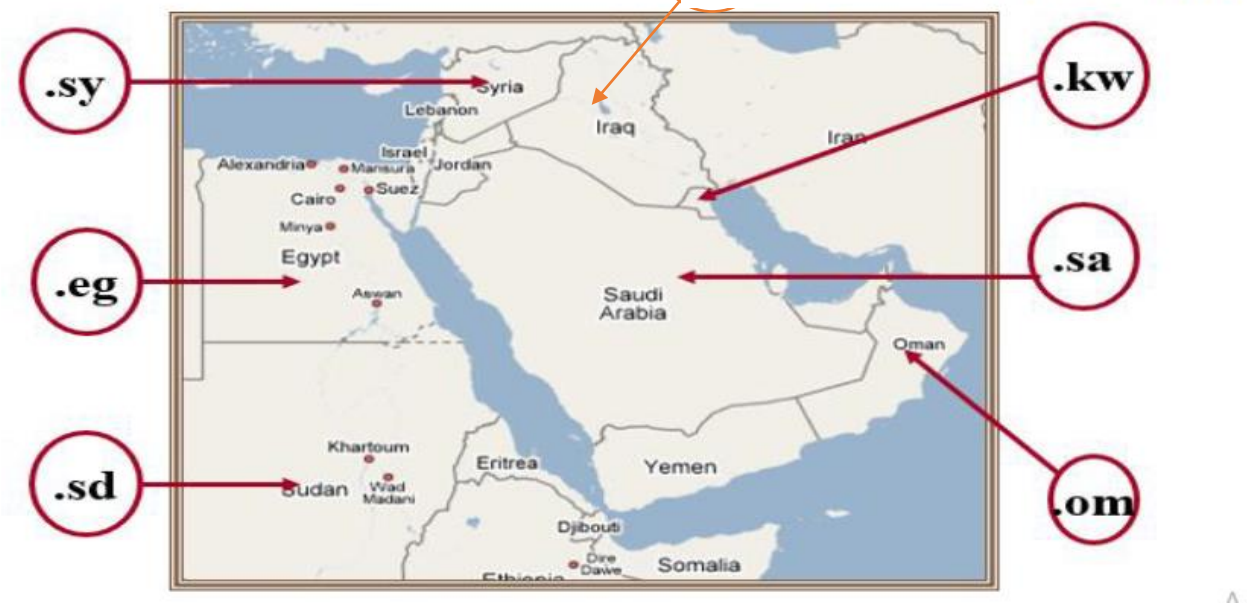

 $\Delta r$